## **Office365 におけるファイル共有について【共有先での開き方】**

2020 年 12 月 情報基盤センター

1. 招待メールを開き、「開く」をクリックします

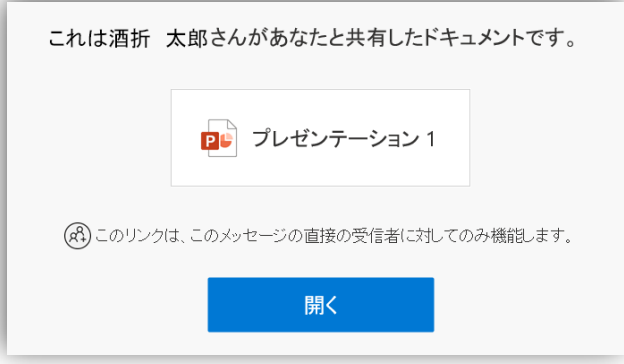

2. 下図のような検証コードを要求の表示が出る場合は、「コードを送信」をクリックします

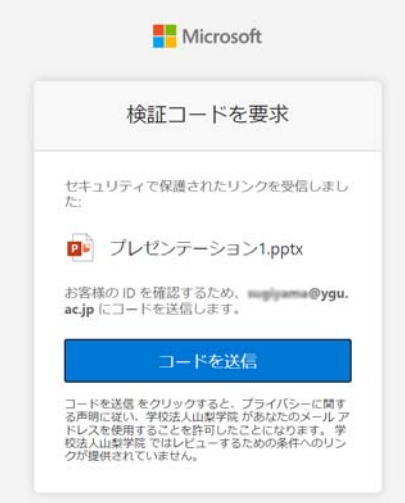

3. 確認コードを送した場合、1 分ほど待つと、確認コードが記載されたメールが届きます。そのコードを入力し、 確認をクリックします。その際、サインアウトをしないにチェックしてください。

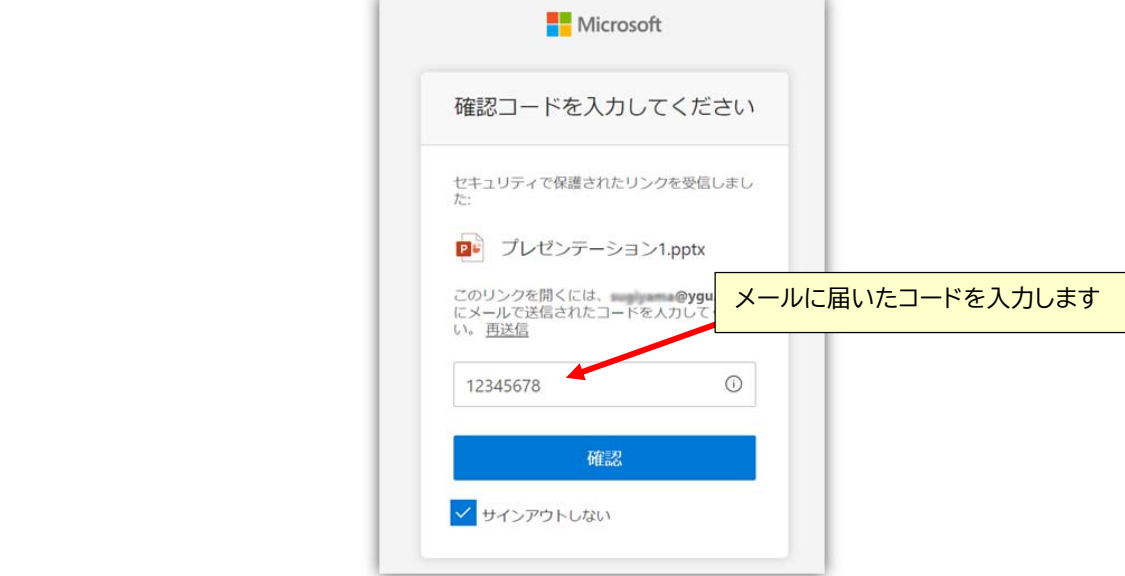

## 4. 共有されたファイルが開きます

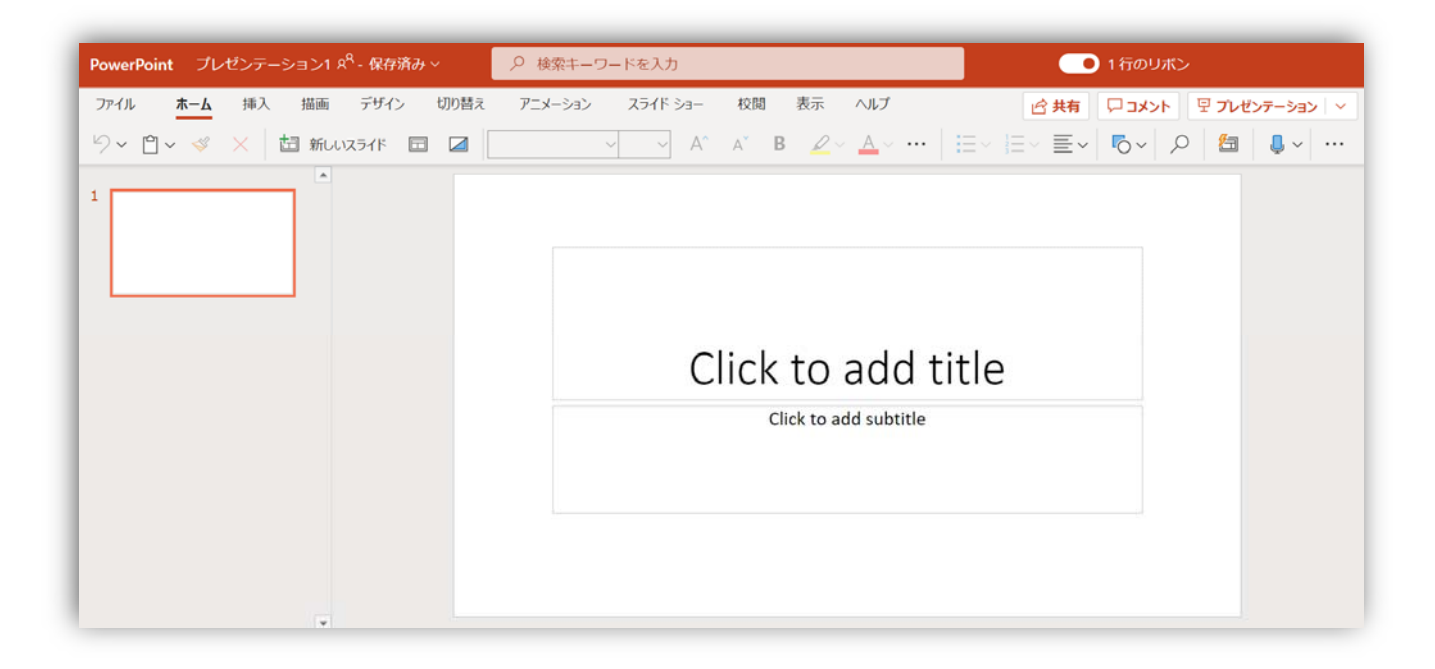